## **Pereti Profilati**

Pentru a desena pereti inclinati sau pereti cu sectiune variabila, trebuie mai intai de toate sa desenam sectiunea 2D a peretelui.

Selectati din Navigatorul CAD **Modulul General -> Constructii 2D**

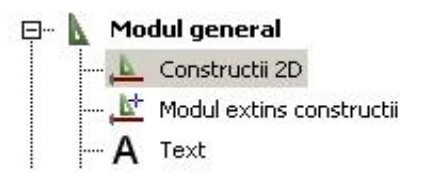

In **Constructii 2D** aveti posibilitatea de a crea sectiunea peretelui folosind toate functiile de creare de elemente 2D (Linie, Polilinie, Cerc, Spline, ...)

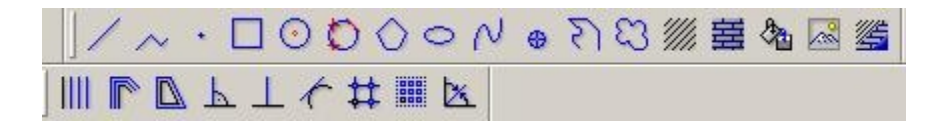

Cu ajutorul acestor functii puteti crea sectiunea peretelui (fie sectiune inclinata, fie sectiune variabila).

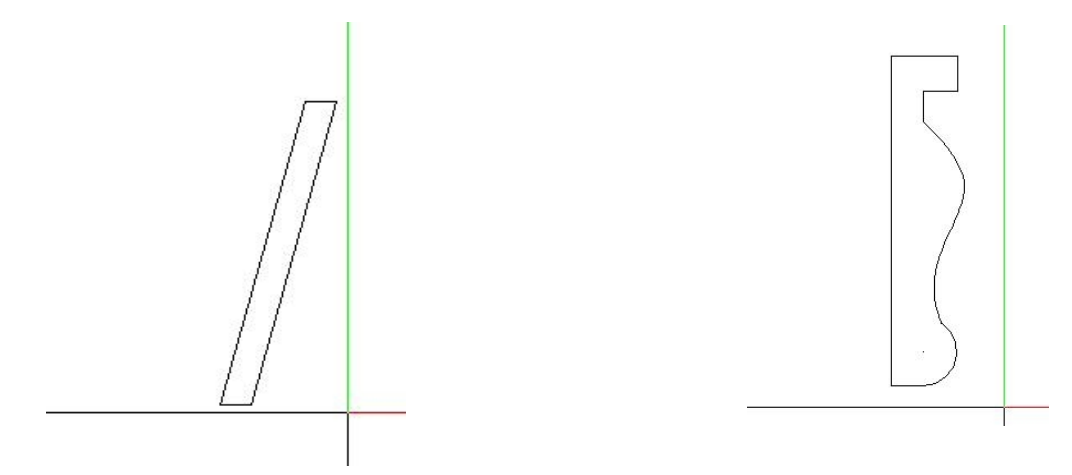

Dupa ce ati creat sectiunea dorita, aceasta sectiune trebuie salvata in catalog pentru a putea fi incarcata ulterior in crearea peretelui dorit (Inclinat sau cu Sectiune variabila).

Pentru a salva sectiunea creata in catalog trebuie urmati pasii de mai jos trebuie sa faceti click in bara **Standard** pe functia **"Introducere date in catalog"**

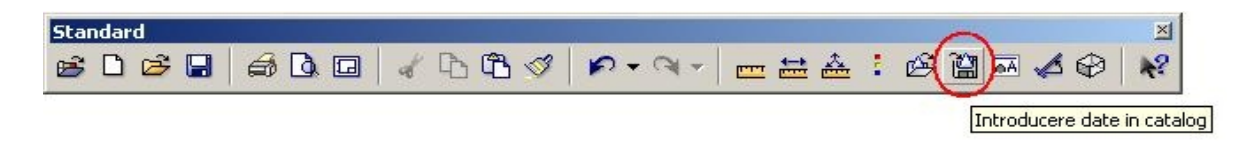

Dupa ce veti face click pe aceasta functie se va deschide o fereastra in care trebuie sa selectati calea unde se va salva sectiunea dorita.

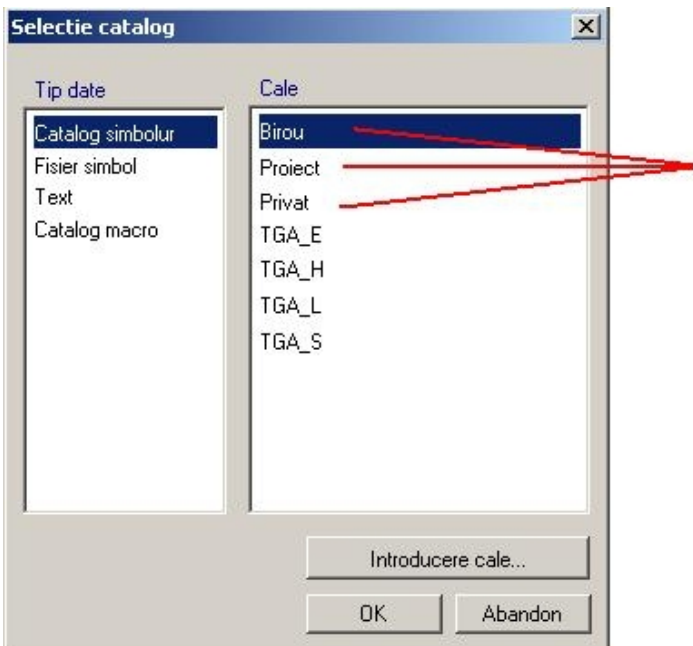

Pentru ca sectiunea salvata sa fie disponibila in orice proiect (nou sau vechi), salvarea sectiunii trebuie facuta in Birou, apoi se apasa in aceasta fereastra tasta **OK**. Dupa ce veti face click pe OK, veti avea in bara **"Rand Dialog"** urmatorul mesaj:

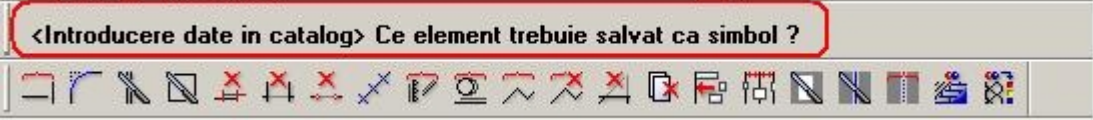

Selectati intr-o fereastra elementul pe care il veti introduce in catalog (sectiunea dorita)

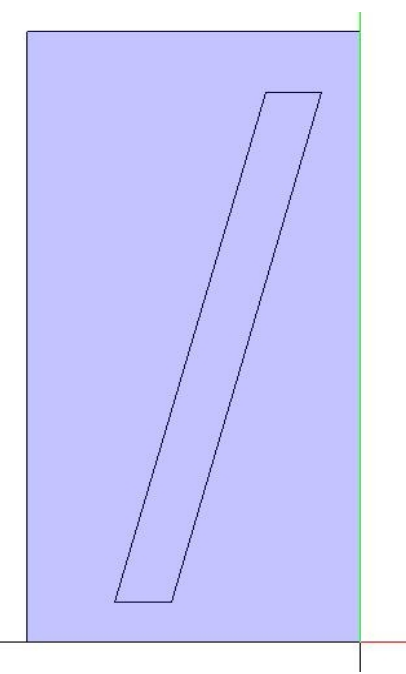

Dupa ce veti incadra intr-o fereastra sectiunea dorita, veti primi in bara **"Rand Dialog"** urmatorul mesaj:

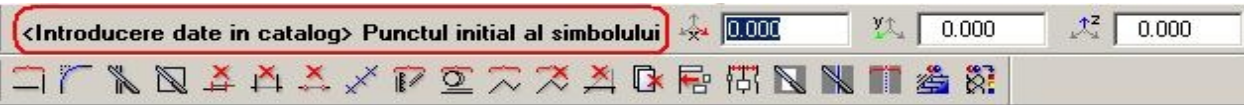

In acest moment trebuie selectat punctul de referinta de care va fi agatat simbolul la introducerea lui in cataog si este de preferat sa selectati unul din colturile inferioare sau superioare ale sectiunii dorite. Dupa selectarea punctului de referinta, va aparea urmatoarea fereastra:<br>|Allplan

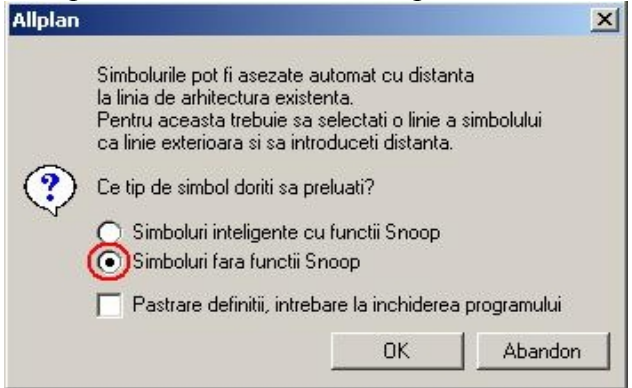

In aceasta fereastra trebuie selectat "**Simbol fara functii Snoop**" -> **OK.** Se va deschide ulterior o fereastra in care selectati Folderul si Fisierul in care se va salva sectiunea dorita.

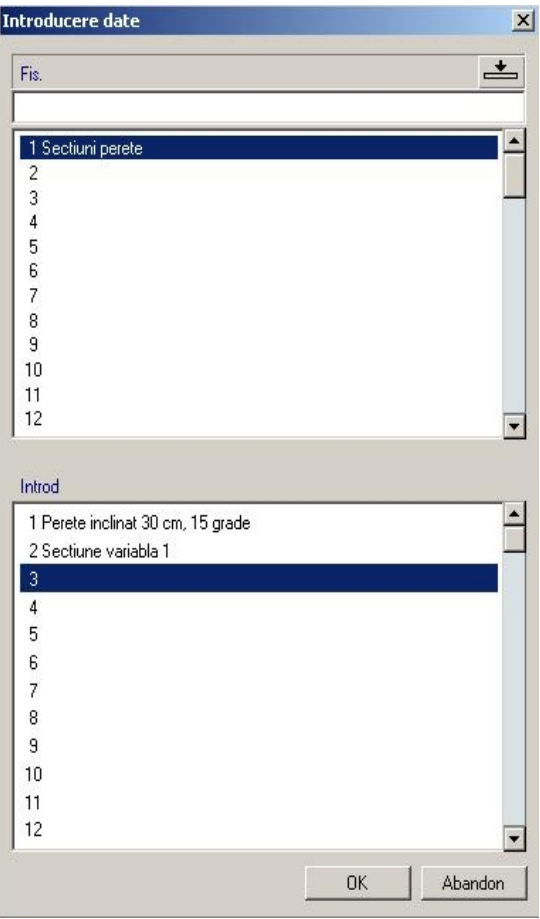

In acest moment aveti salvata in catalog sectiunea si putem incepe constructia peretelui cu sectiunea dorita.

## Selectati Modulul de **Arhitectura** -> Submodulul **Special: Pereti, Deschideri, Elemente**

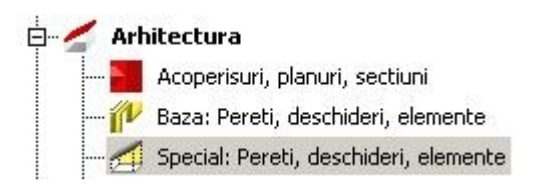

In bara **Creare** faceti click pe functia **Pereti profilati:**

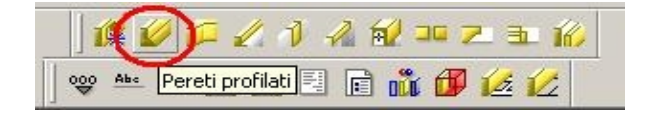

Se va deschide fereastra de Pereti profilati in care trebuie sa faceti click pe **Proprietati**

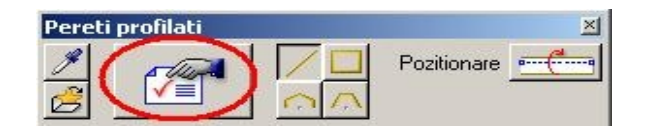

In fereastra de proprietati primul lucru pe care trebuie sa il alegeti este Profilul. Profilul peretelui este exact sectiunea salvata de catre dumneavoastra anterior in catalog.

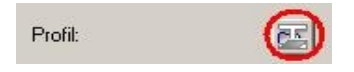

Se va deschide o fereastra in care selectati sectiunea salvata anterior si apasati **OK**

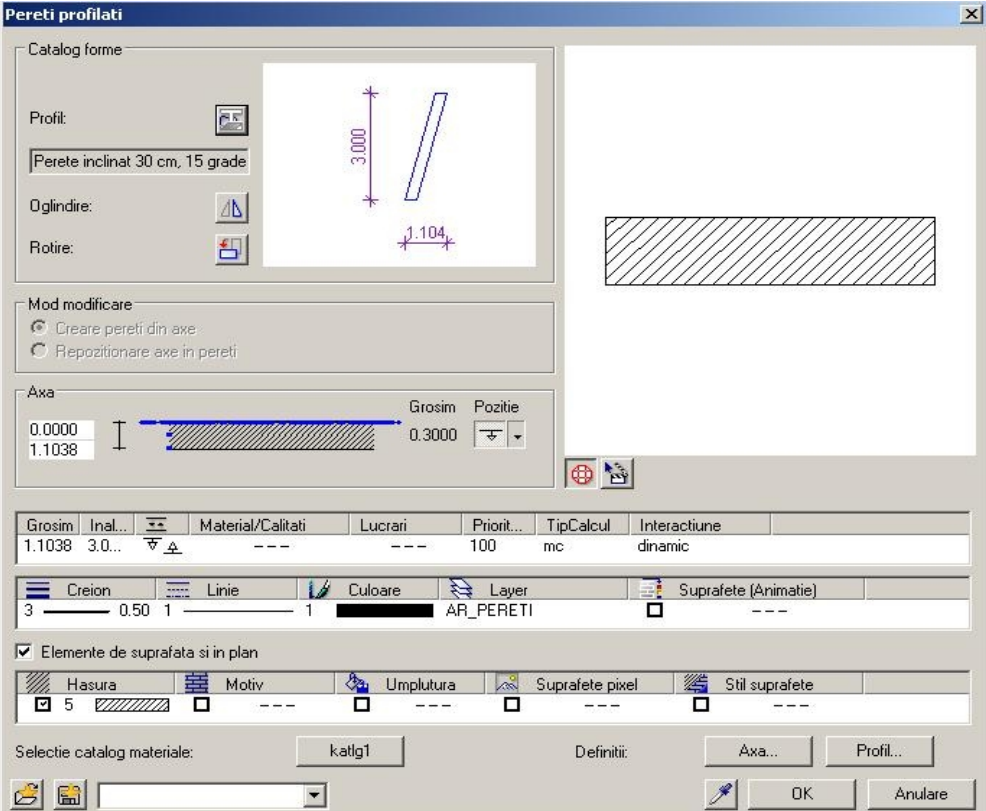

Dupa alegerea sectiunii dorite (fie ca este un perete inclinat, fie ca este un perete cu sectiune variabila), aceasta va aparea in preview. Dupa ce introduceti toate celelalte proprietati pentru acest perete, puteti incepe sa il desenati ca pe un perete normal.

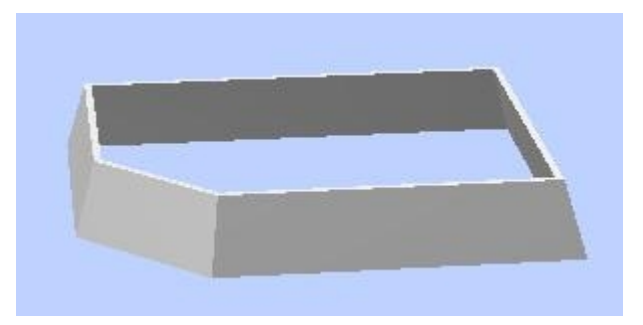

Urmand pasii de mai sus puteti salva in catalog si sectiunea variabila a peretelui, iar ulterior o veti putea incarca intr-un perete profilat:

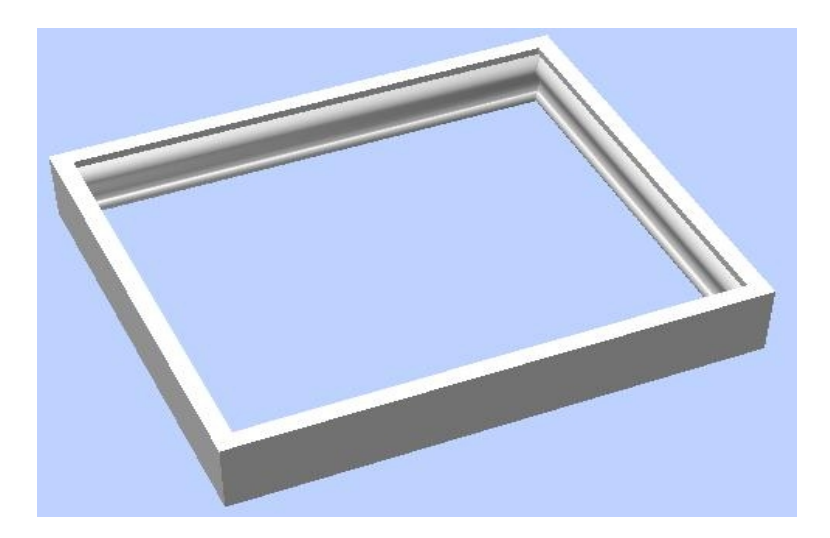